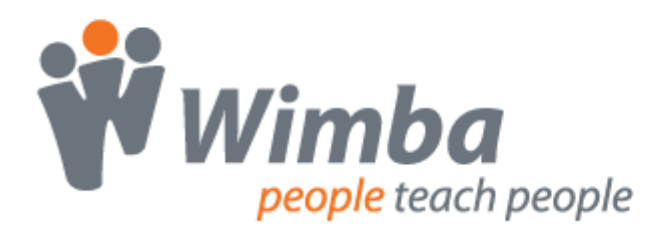

# **Wimba Create 2.5 Administrator Installation Guide**

Wimba Create can be deployed through a number of different methods. This guide covers the deployment process using MSI deployment or software management tools.

## **Extracting the MSI**

Wimba Create is provided as a Windows Installer (MSI) packaged in SetupWCr2-5-x.exe. Note that the "x" in SetupWCr2-5-x.exe stands for a specific release number. For example, the .exe file for Wimba Create 2.5.3 would be SetupWCr2-5-3.exe. To extract the MSI file, run:

SetupWCr2-5-x.exe /extract <Path\to\Extract\to>

This command creates a WimbaCreate.msi file in the specified path.

# **Administrative Install**

Administrative Install allows you to install the Wimba Create installer files to a network deployment point for later installation from a deployment system (such as Group Policy or SMS). To do this, run msiexec on the WimbaCreate.msi file with the administrative install option:

```
msiexec /a WimbaCreate.msi
```
You are then guided through what appears to be a normal installation in which you are prompted to enter your license code and then choose the network deployment location. The installer remembers the license code you enter when it is later run on the deployment targets.

# **Command Line Install**

The Wimba Create installer can accept certain parameters on the command line in place of entering them in the installer screens. This allows you to install the program in quiet mode and choose which information you wish to supply via the command line.

If you wish to install Wimba Create in quiet mode supplying only the License Code, the installer uses the default installation directory and locates the Office Startup directory from the registry:

```
msiexec /quiet /i WimbaCreate.msi PIDKEY=xxxx-xxxx-xxxx-xxxx-xxxx-xxxx-
xxxx
```
If you wish to install Wimba Create in quiet mode supplying the License Code and Installation Directory, the installer uses the Installation Directory specified in the command line and locates the Office Startup directory from the registry:

```
msiexec /quiet /i WimbaCreate.msi PIDKEY=xxxx-xxxx-xxxx-xxxx-xxxx-xxxx-
xxxx INSTALLDIR="C:\Program Files\WimbaCreate"
```
If you wish to install Wimba Create in quiet mode supplying the License Code and Office Startup Directory, the installer uses the default Installation Directory and the Office Startup directory specified on the command line:

```
msiexec /quiet /i WimbaCreate.msi PIDKEY=xxxx-xxxx-xxxx-xxxx-xxxx-xxxx-
xxxx OFFICESTARTUPDIR="C:\Program Files\Microsoft 
Office\Office11\Startup"
```
You can combine the parameters anyway you like. It is recommended that you always provide a License Code (PIDKEY). Otherwise, Wimba Create will default to running as a trial version.

#### **Note:**

When performing command-line quit installations using Windows 7, "/passive" must be added to the command after "/quiet". For example:

```
msiexec /quiet /passive /i WimbaCreate.msi PIDKEY=xxxx-xxxx-xxxx-xxxx-xxxx-
xxxx-xxxx
```
# **Updating License Code on an Individual Computer**

An installed copy of Wimba Create has a WCrUpdateLicense.msi file that is included on the Wimba Create Start menu entry as "Update License Code"; you can run this installer to enter a new license code.

## **Deploying a New License Code**

To set a new license code for multiple computers simultaneously, you can update the code directly from the registry:

```
HKEY_LOCAL_MACHINE\SOFTWARE\Wimba\WimbaCreate
LicenseCode=xxxx-xxxx-xxxx-xxxx-xxxx-xxxx-xxxx
```
Using your deployment or software management tool, change the LicenseCode value to the new license code you received.

## **Adding Wimba Create to the Trusted Publishers List in Word**

When you start Wimba Create for the first time on a computer, or user account, you are prompted to allow the Addin to run and are given the option to trust add-ins from the same publisher.

Administrators may want to distribute the Wimba Create digital certificate so that individual users do not have to make this decision. The installation provides the public digital certificates used to sign Wimba Create, which can be found in an installed copy of Create in the resources directory

(e.g. C:\Projects\WimbaCreate\Build\CE\resources\Wimba 20100322.cer).

#### **Office 2003**

The certificate can be deployed using the 'Custom Maintenance Wizard' from the Office Resource Kit.

The exact process for deploying the customization depends on the method or system that was originally used to deploy Office. Please see the Microsoft Office website for more details: [http://office.microsoft.com.](http://office.microsoft.com/)

### **Office 2007**

The certificate can be deployed using the Office Customization Tool. One way to launch this tool is to run "Setup.exe /a" from the Office installation media. Then from the Setup / Office security settings page, add the Wimba Create digital certificate to the Trusted Publishers list.

The exact process for deploying the customization depends on the method or system that was originally used to deploy Office. Please see the Microsoft Office website for more details: [http://office.microsoft.com.](http://office.microsoft.com/)

#### **Office 2010**

The certificate can be deployed using the Office Customization Tool. One way to launch this tool is to run "Setup.exe /admin" from the root of the network installation point that contains the Office source files.

The exact process for deploying the customization depends on the method or system that was originally used to deploy Office. Please see the Microsoft Office website for more details: [http://office.microsoft.com.](http://office.microsoft.com/)